## **Operation Example: Import DXF File**

Step 1: Click "File - Import" or click the button from the Standard Bar will enter the dialogue box as below.

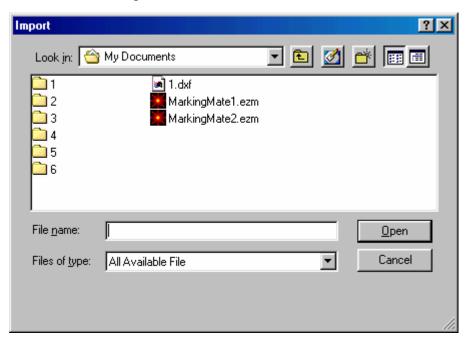

- Step 2: Select the DXF file you want, and then click the "Open" button.
- Step 3: The selected DXF file will appear in the left-down corner of the working area.

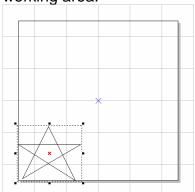

Step 4: If it is a graphic object, click "Edit - Break" to break it into several objects.

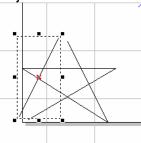

- Step 5: Edit the object's properties from the Property Table:
  - (1) Frame/fill Adjust the color of the border and interior shading of the selected object.

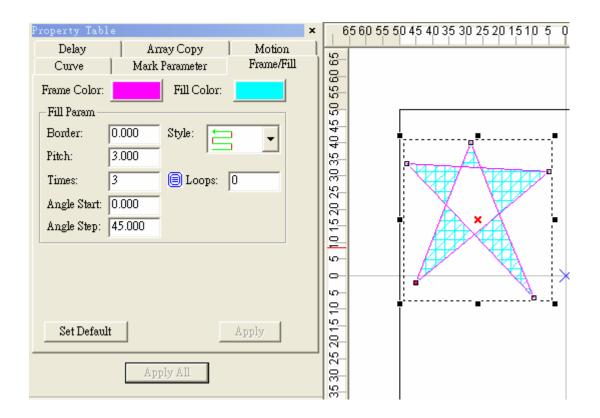

- (2) Click the button on the Property Bar to move the object to the center of working area. Next, click the button to set the rotate angle to 60 degree and the relative position to the "top-right".
- (3) Hit the "Apply for Clone" button as the following:

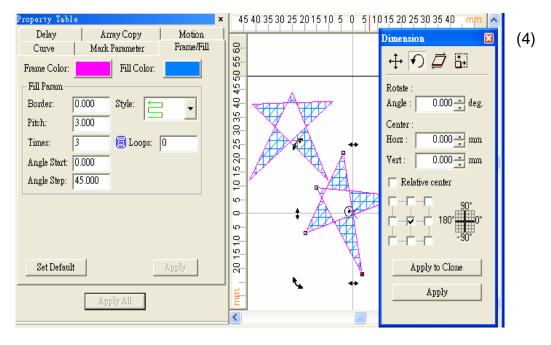

Marking Parameters Settings

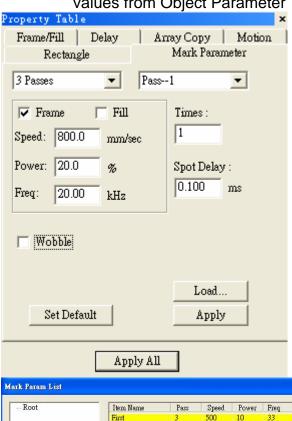

Set the mark cycle to 3 Passes; and each pass reload different values from Object Parameter Table.

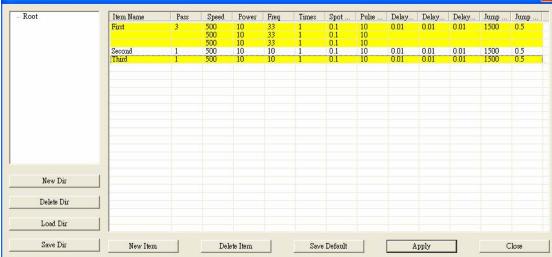

- (5) Cancel the selection, go to the Global page of the Property Table, and set the Marking Maximum to 10.
- (6) Click "Execute Mark" will display the dialogue box, and then click "Exec" button in the box, the system will display its current marking status.

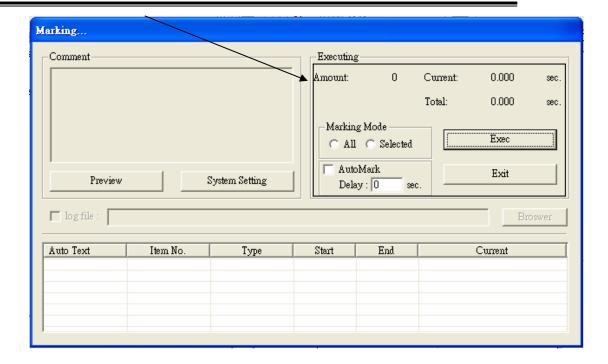